UNIVERSIDADE FEDERAL DO RECÔNCAVO DA BAHIA PRÓ-REITORIA DE EXTENSÃO

## **MANUAL DE UTILIZAÇÃO DO MÓDULO DE EXTENSÃO** SISTEMA INTEGRADO DE GESTÃO DE ATIVIDADES ACADÊMICAS – SIGAA

# **GUIA PARA O GESTOR DE EXTENSÃO**

Cruz das Almas Dezembro - 2020

### UNIVERSIDADE FEDERAL DO RECÔNCAVO DA BAHIA

Fábio Josué Souza dos Santos **Reitor**

José Pereira Mascarenhas Bisneto **Vice-Reitor**

> Tatiana Ribeiro Velloso **Pró-Reitora de Extensão**

Marcelo Henrique Siqueira de Araujo **Coordenador de Extensão Universitária**

Tércio da Silva Menezes Felipe Cardoso Santos **Núcleo de Gestão de Documentos**

#### **Gestores(as) de Extensão nos Centros de Ensino**

**Centro de Artes, Humanidades e Letras – CAHL** Silvia de Oliveira Pereira

**Centro de Ciências, Agrárias, Ambientais e Biológicas – CCAAB** Leonardo Azevedo Klumb Oliveira

**Centro de Cultura, Linguagens e Tecnologias Aplicadas - CECULT** Ludmila Moreira Macedo de Carvalho

**Centro de Formação de Professores – CFP** Cintia Mota

**Centro de Ciências Exatas e Tecnológicas – CETEC** Joanito de Andrade Oliveira

**Centro de Ciência e Tecnologia em Energia e Sustentabilidade - CETENS** Kássia Aguiar Noberto Rios

**Centro de Ciências da Saúde – CCS** Denize de Almeida Ribeiro

# APRESENTAÇÃO

Dando continuidade às orientações para o uso do Módulo de Extensão, disponível no Sistema de Gestão das Atividades Acadêmicas (SIGAA), a PROEXT vem apresentar este guia passo a passo específico para as funções dos **Gestores(as) de Extensão** e **Coordenadores(as) de Área de Conhecimento**, bem como as orientações para **o(a) Coordenador(a) de ação de extensão** encaminhar relatório.

A Extensão Universitária na UFRB, normatizada pelo [Resolução Conac 38/2017,](https://ufrb.edu.br/soc/components/com_chronoforms5/chronoforms/uploads/documento/20170814152848_100137.PDF) está organizada de forma descentralizada, cabendo o papel de acolhimento e avaliação das propostas às Áreas de Conhecimento e à Gestão de Extensão de cada Centro de Ensino, que em seguida as encaminha ao Núcleo de Gestão de Documentos (Nugedoc), da Proext, para o registro.

Este modelo de organização reflete-se na forma de funcionamento do Módulo de Extensão, por isto, nesta versão do Guia, apresentamos as etapas para **avaliação e encaminhamento do registro**, após a etapa de submissão pelos proponentes das ações, sejam elas projetos, programas ou eventos.

Com o pleno funcionamento do módulo esperamos agilizar todos os processos de gestão das ações de extensão, desde a elaboração, submissão, avaliação, registro, execução, renovação, emissão de certificados e declarações, submissão de relatório final. Finalmente, o módulo contribuirá para o acompanhamento dos resultados, indicadores e metas institucionais, permitindo a melhor organização dos dados e a consequente comunicação à sociedade.

Aqui, neste Guia, a equipe da PROEXT apresenta o passo a passo para uso do sistema, esperamos que seja útil e traga a agilidade desejada por tod@s !

**Pró Reitoria de Extensão** Coordenação de Extensão Universitária

Núcleo de Gestão de Documentação **Universidade Federal do Recôncavo da Bahia**

# SUMÁRIO

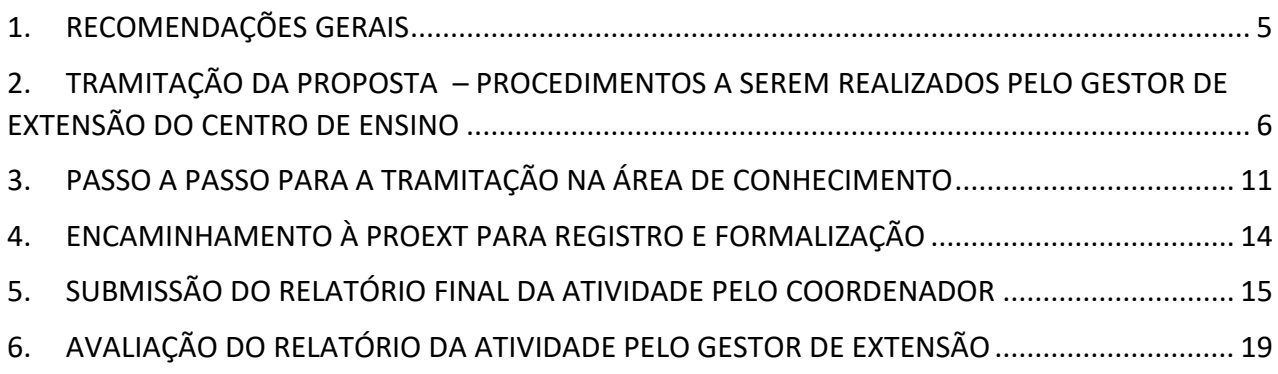

# <span id="page-4-0"></span>1. RECOMENDAÇÕES GERAIS

O Módulo de Extensão integra o Sistema Integrado de Gestão das Atividades Acadêmicas (SIGAA), desenvolvido pela UFRN – Universidade Federal do Rio Grande do Norte, estando implantado em mais de 80 [instituições de ensino](http://www.tribunadonorte.com.br/noticia/sistemas-da-ufrn-ajudam-a-gerir-84-instituia-a-es-do-paa-s/321902) no país.

Adquirido pela UFRB, o [SIGAA começou a ser utilizado em 2016,](https://www1.ufrb.edu.br/portal/noticias/4607-nota-sobre-a-implantacao-do-sistema-integrado-de-gestao-de-atividades-academicas) tendo sido "customizado" pela equipe da **COTEC – Coordenação de Tecnologia da Informação** para atender às características, procedimentos e normas da UFRB, estando a COTEC responsável pela manutenção e atualização do sistema, enquanto plataforma informatizada. À PROEXT compete a definição do layout, das etapas e das funcionalidades necessárias, inspirando-se no modelo de formulário já em uso nos diversos Centros.

Para o uso do SIGAA é importante estar com o seu sistema operacional e navegador atualizados, em princípio a plataforma funciona em qualquer navegador.

Caso o sistema apresente instabilidade, recomenda-se a abertura de chamado, junto à COTEC, por meio do link <https://helpdesk.ufrb.edu.br/> , escolhendo a opção "erro no sigaa".

# <span id="page-5-0"></span>2. TRAMITAÇÃO DA PROPOSTA – PROCEDIMENTOS A SEREM REALIZADOS PELO GESTOR DE EXTENSÃO DO CENTRO DE ENSINO

Para acessar o módulo o **Gestor de Extensão** deverá realizar o *login* no Sistema Integrado de Gestão de Atividades Acadêmicas (SIGAA), por meio do endereço: **[sistemas.ufrb.edu.br/sigaa](https://sistemas.ufrb.edu.br/sigaa/public/home.jsf)**, conforme imagem abaixo:

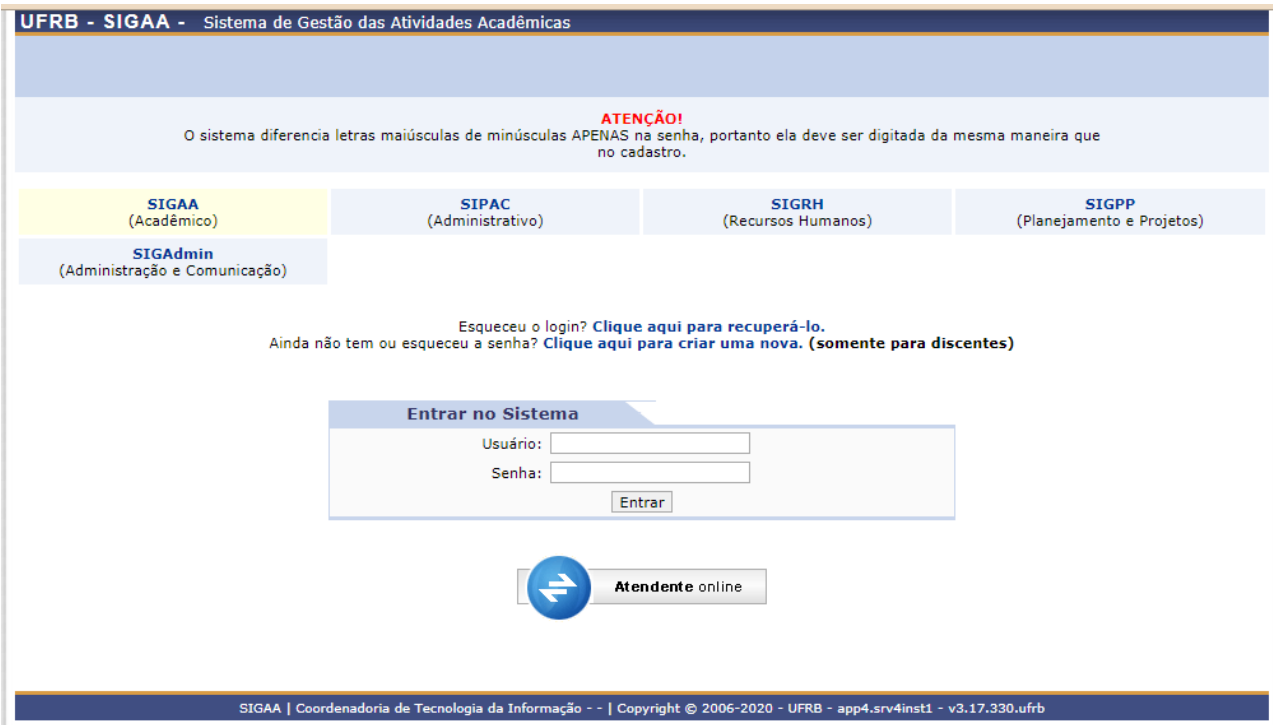

O *login* deverá ser realizado com o mesmo usuário e senha utilizado para acesso aos demais sistemas da UFRB (Sistema SIG). Após o *login,* o gestor deverá clicar no *link* "extensão", conforme imagem abaixo:

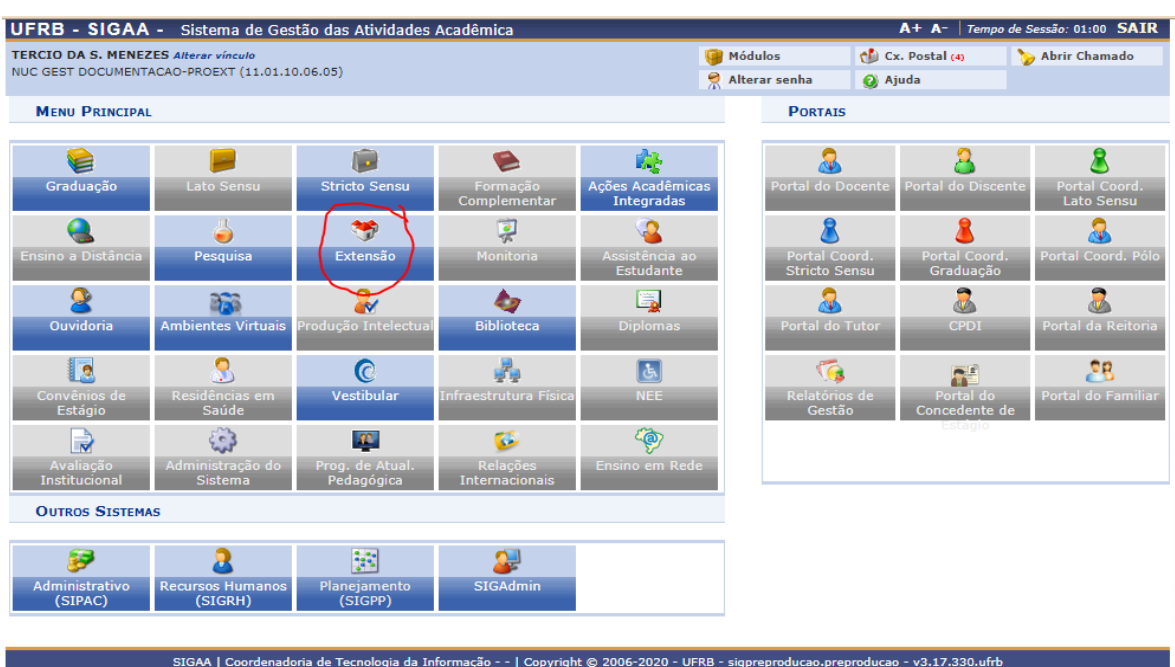

Em seguida para visualizar as atividades pendentes de avaliação, o Gestor de Extensão deverá seguir o caminho: *Informações Gerais – Avaliar propostas de extensão – Avaliação do Gestor de extensão*, conforme imagem abaixo:

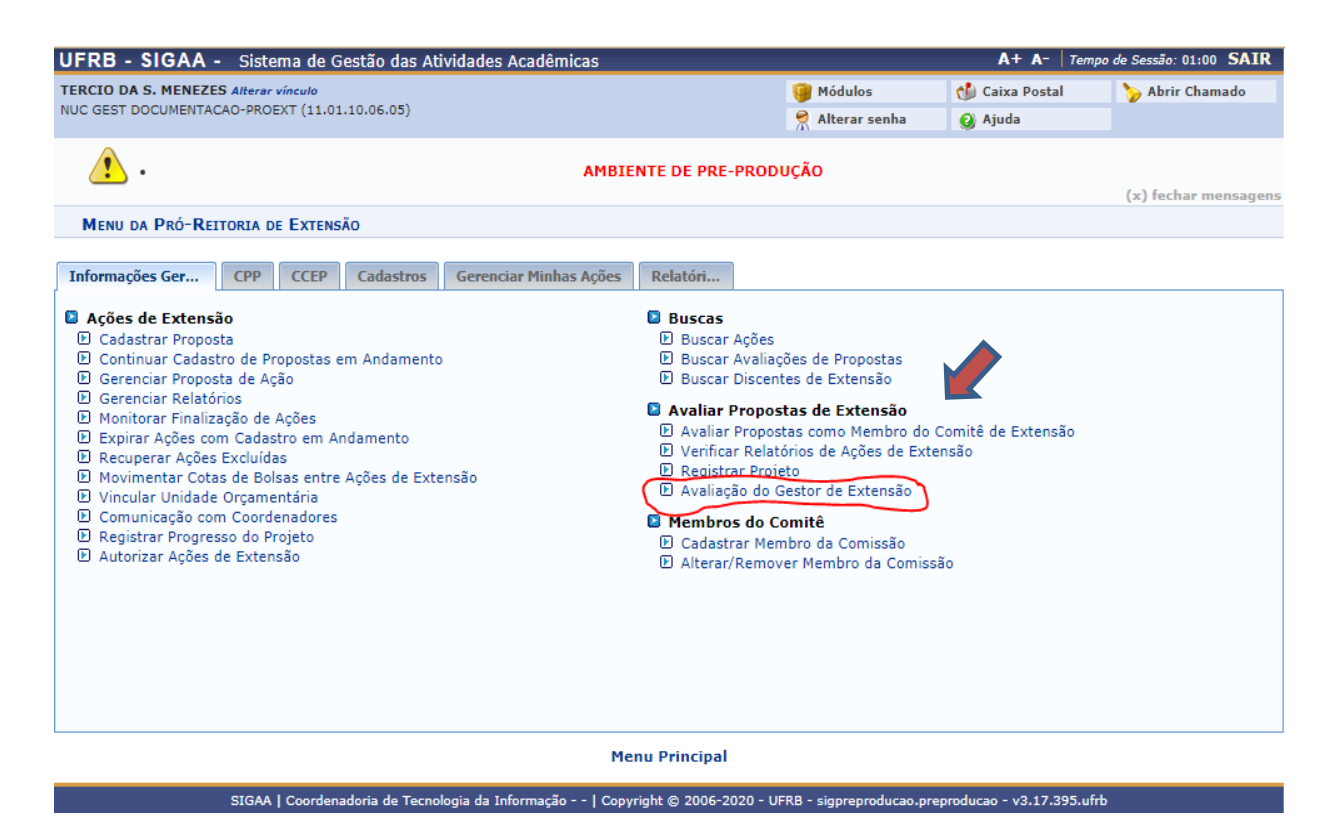

Ao clicar no item "*avaliação do gestor de extensão*", será exibido uma tela de filtros de busca das ações de extensão pertinentes ao Centro de Ensino ao qual está vinculado, conforme imagem abaixo. Sugerimos que seja utilizado o item de busca por "ano", ou "todas aguardando avaliação".

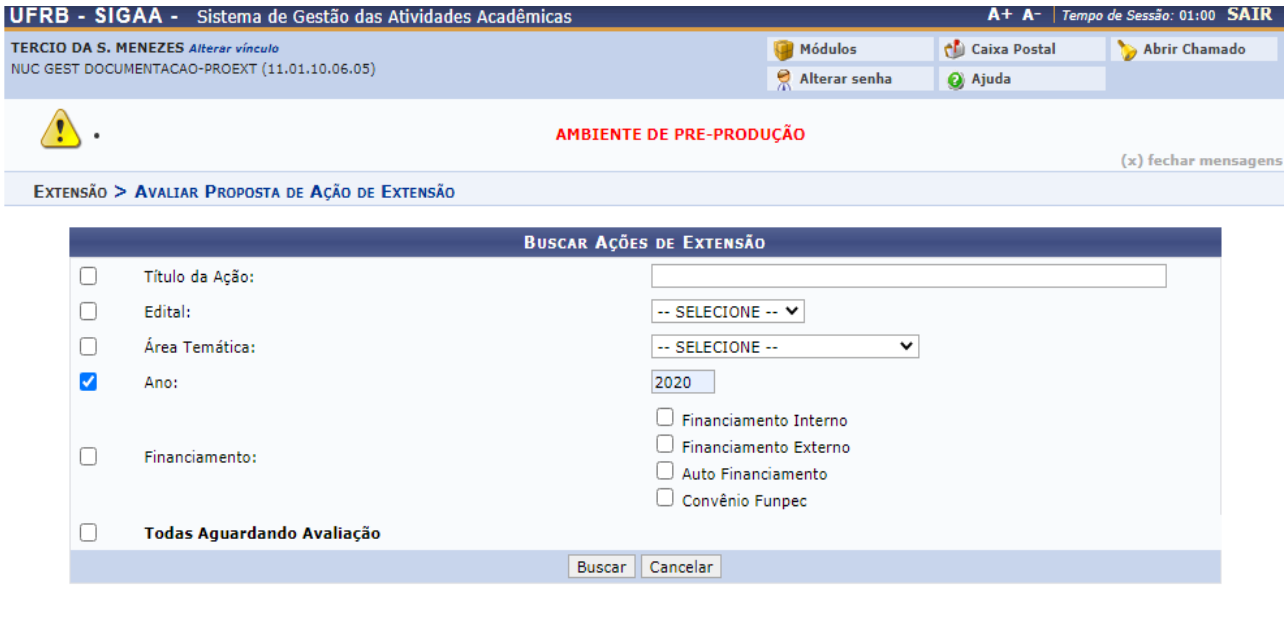

Extensão

SIGAA | Coordenadoria de Tecnologia da Informação - - | Copyright @ 2006-2020 - UFRB - sigpreproducao.preproducao - v3.17.395.ufrb

Ao realizar a busca por meio do filtro selecionado será exibida a lista das atividades de extensão pertinentes ao Centro que o Gestor está vinculado. As atividades a serem avaliadas estarão com o ícone em formato de seta, na cor verde, no canto direito da tela (conforme destaque na imagem abaixo):

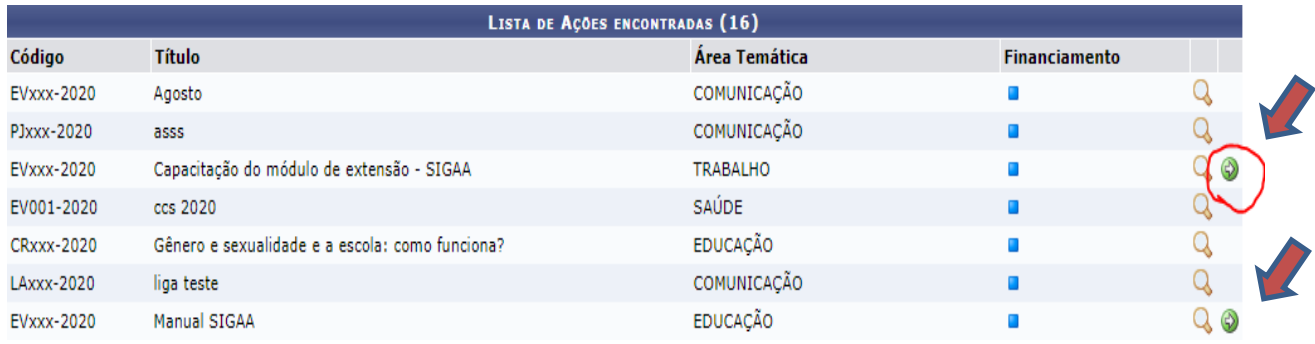

Ao clicar no ícone será exibida a tela contendo todas as informações pertinentes à proposta, assim como as opções de encaminhamento :

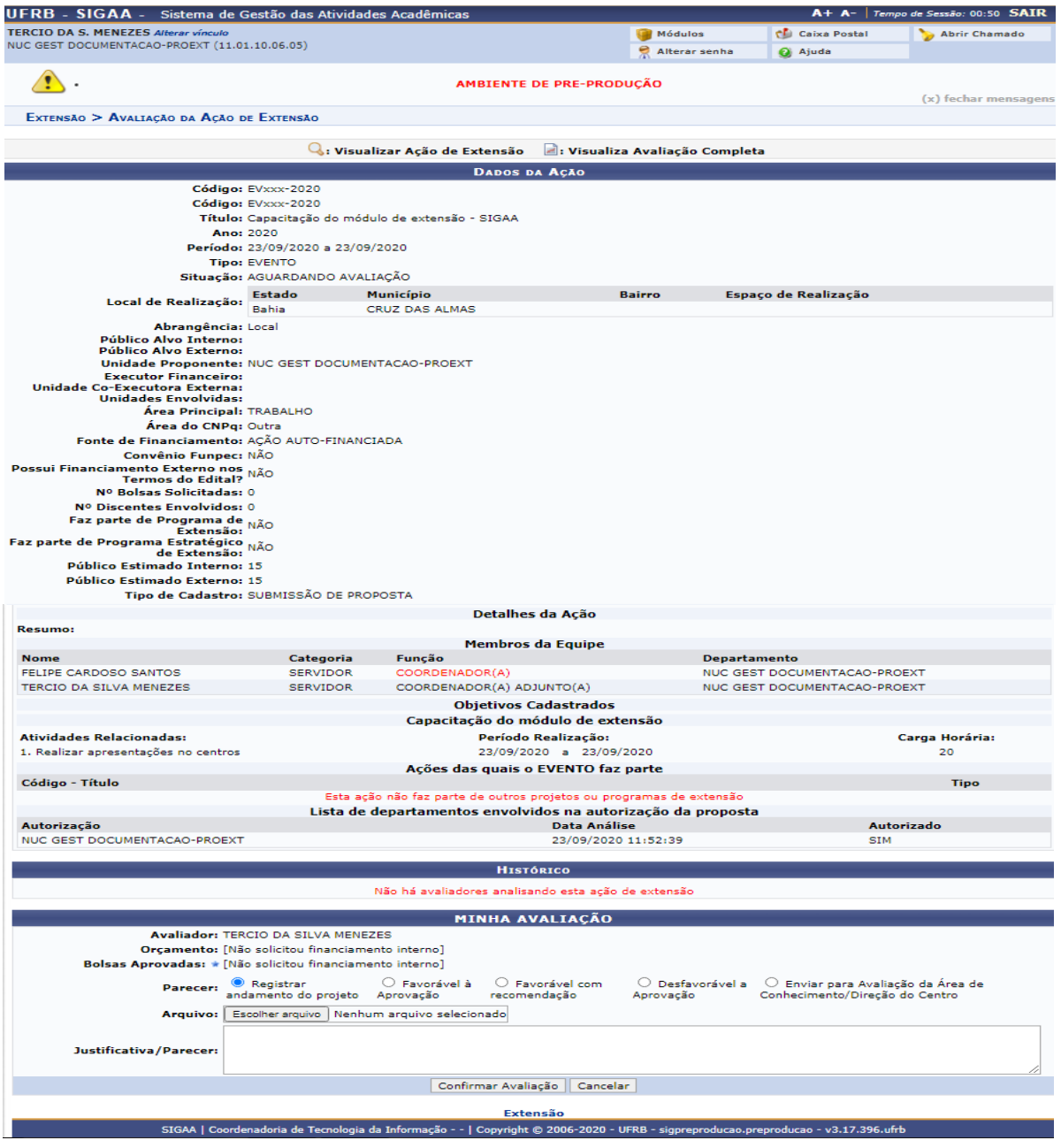

Nesta etapa o **Gestor de Extensão** realizará uma **pré-análise da proposta** e proceder a análise. Baseado nesta ação, ao final da página estão presentes os **botões de encaminhamento** (parecer) que explicaremos a seguir a função de cada um deles:

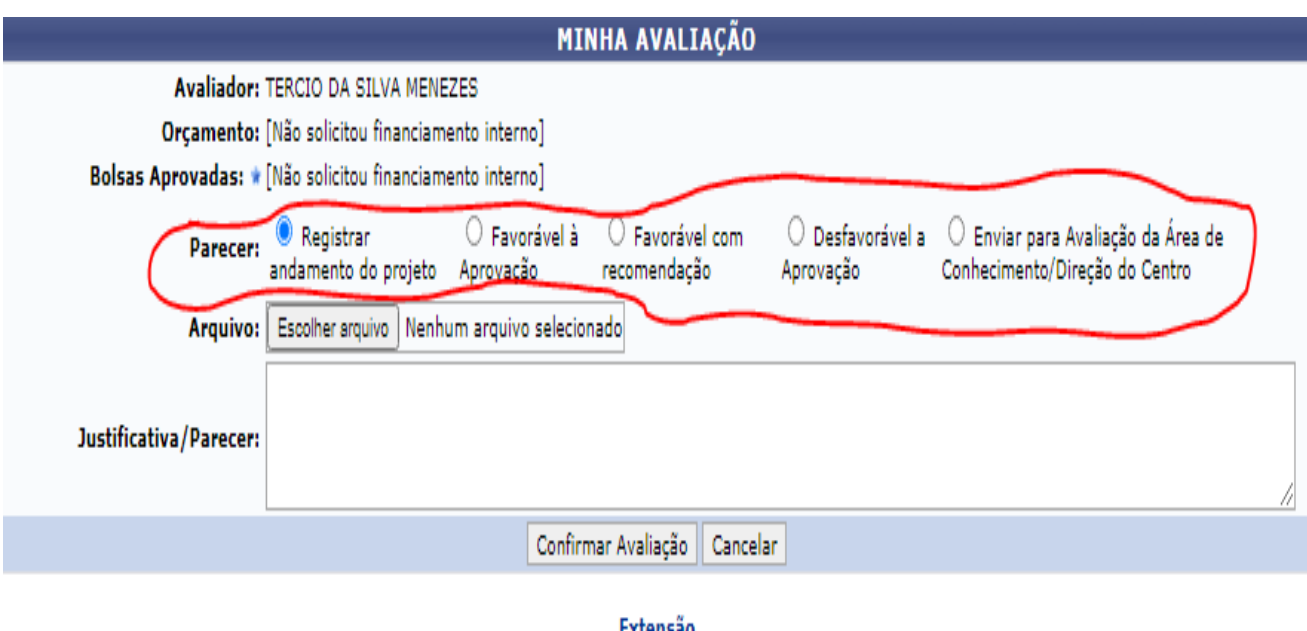

SIGAA | Coordenadoria de Tecnologia da Informação - - | Copyright © 2006-2020 - UFRB - sigpreproducao.preproducao - v3.17.396.ufrb

#### **Opções customizadas para encaminhamento do parecer:**

*Registrar andamento do projeto*: Quando o **gestor** quer adicionar algum arquivo à proposta (por ex. ata de aprovação, ordem de serviço, parecer, etc), e deseja mantê-la por enquanto na gestão de extensão, em análise.

*Favorável à aprovação:* O **gestor** deverá selecionar esta opção quando a proposta atender todos os requisitos das atividades de extensão e já cumpriu todo o ciclo de avaliação. Ao clicar nesta opção, e logo em seguida no botão de "*confirmar avaliação*", a proposta segue para PROEXT para registro.

*Favorável com recomendação*: Ao selecionar esta opção, a proposta é devolvida automaticamente para o coordenador da atividade para que sejam realizadas as alterações necessárias para aprovação e registro.

**Desfavorável à aprovação**: Quando a proposta está em total desacordo com uma atividade de extensão, conforme as normas da UFRB – **Resolução Conac 38/2017**. Ao clicar nesta opção, a proposta é devolvida ao coordenador da atividade, juntamente com o parecer (preencher o campo justificativa/parecer ou anexar arquivo de ata de avaliação da área de conhecimento).

*Enviar para Avaliação da Área de Conhecimento/Direção do Centro:* Nesta opção, quando necessário (principalmente quando se trata das atividades do Grupo I), a proposta poderá ser encaminhada para outras Unidades (por exemplo: área de conhecimento ou direção do centro). Ao selecionar esta opção será disponibilizada uma caixa com a descrição "**unidade**". A proposta pode ser encaminhada para qualquer unidade da UFRB para avaliação (**área de conhecimento**, **direção do centro** e outras). Conforme imagem a seguir:

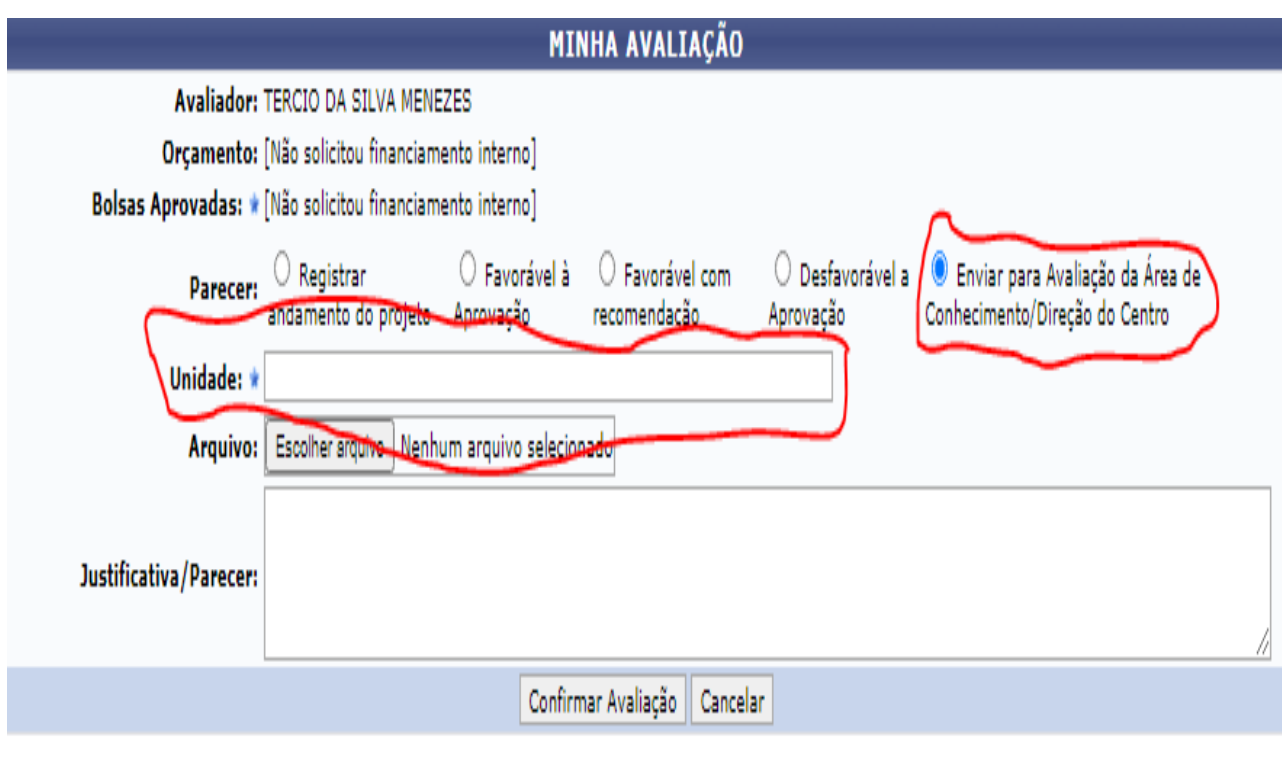

Extensão

SIGAA | Coordenadoria de Tecnologia da Informação - - | Copyright @ 2006-2020 - UFRB - sigpreproducao.preproducao - v3.17.397.ufrb

**ATENÇÂO :** É fundamental que os Centros de Ensino mantenham constantemente atualizados junto a PROGEP a relação de **Coordenadores de Áreas de Conhecimento e Gestores de Extensão**. Tal atualização é imprescindível para que o acesso ao Módulo de Extensão e o fluxo de avaliação não sejam interrompidos.

# <span id="page-10-0"></span>3. PASSO A PASSO PARA A TRAMITAÇÃO NA ÁREA DE CONHECIMENTO

Para que o **coordenador de área de conhecimento** tenha acesso à proposta de atividade de extensão, ele deverá realizar o login no módulo SIGAA, com sua matrícula SIAPE e senha:

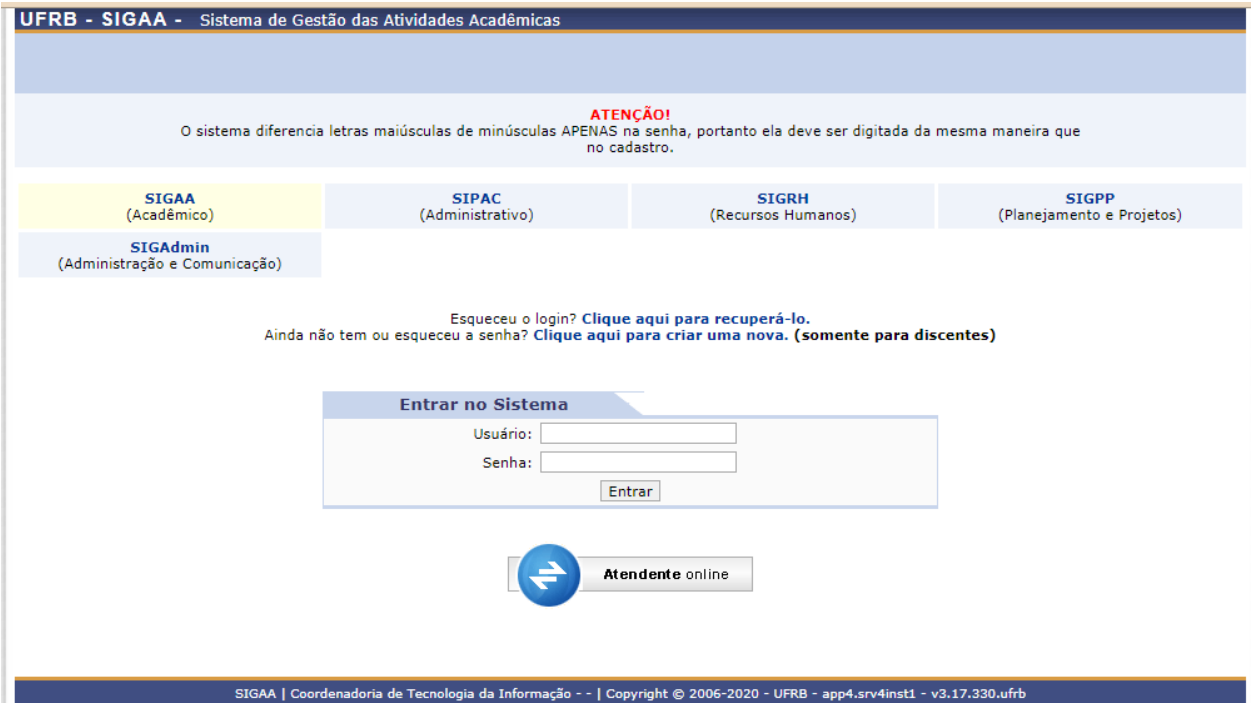

O **coordenador de área** deverá escolher o seu vínculo como "**chefia/diretoria**" da respectiva área de conhecimento, conforme demonstrado na imagem a seguir:

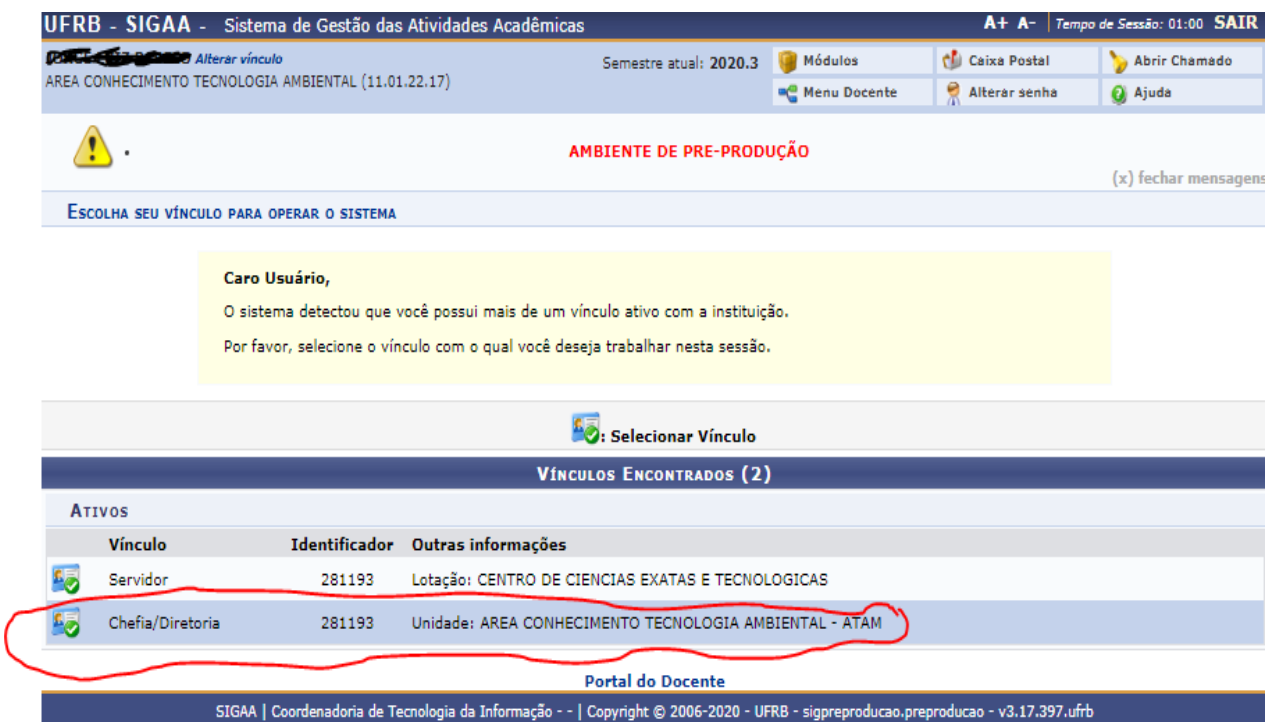

Logo após o **coordenador de área** deverá clicar no ícone referente à extensão, conforme selecionado na imagem abaixo:

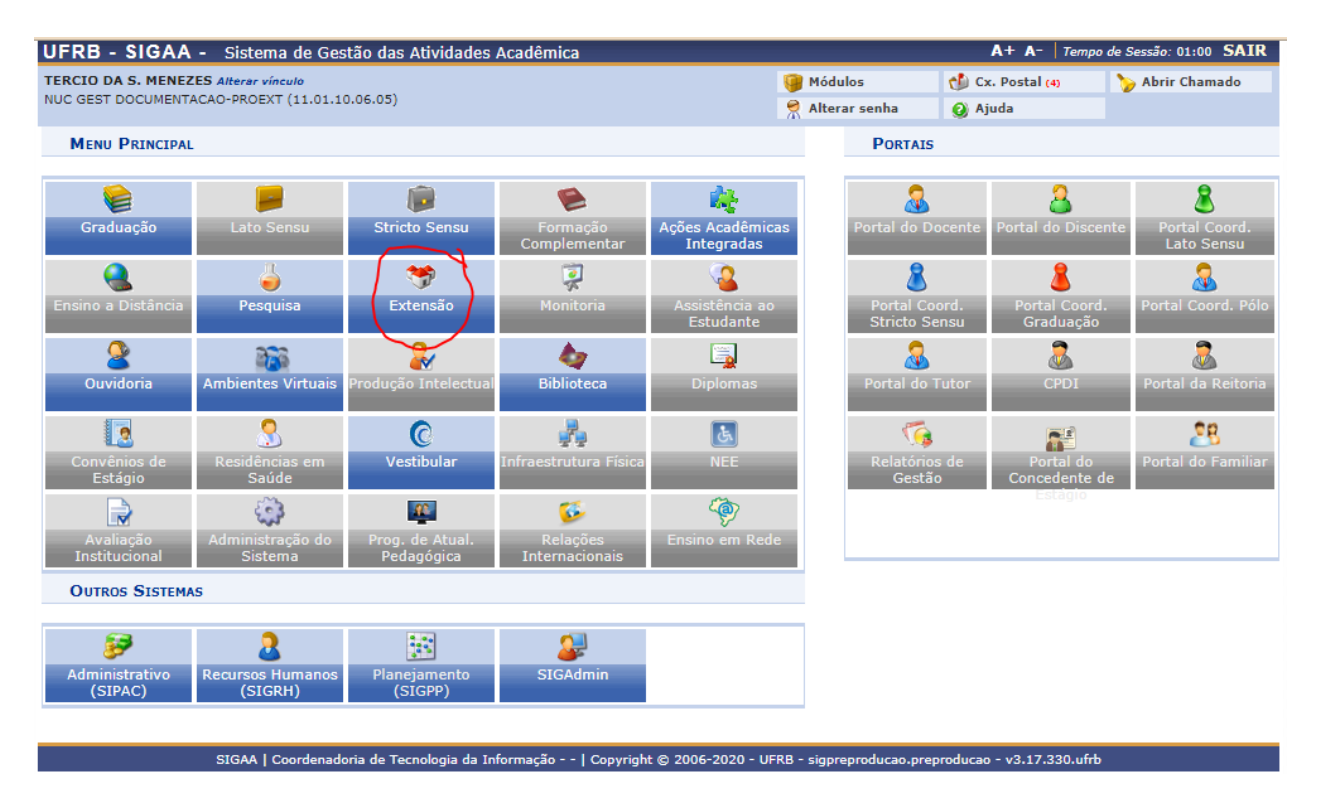

A seguir será exibido o menu ao **coordenador de área** para avaliar a proposta anteriormente encaminhada pelo **gestor de extensão**:

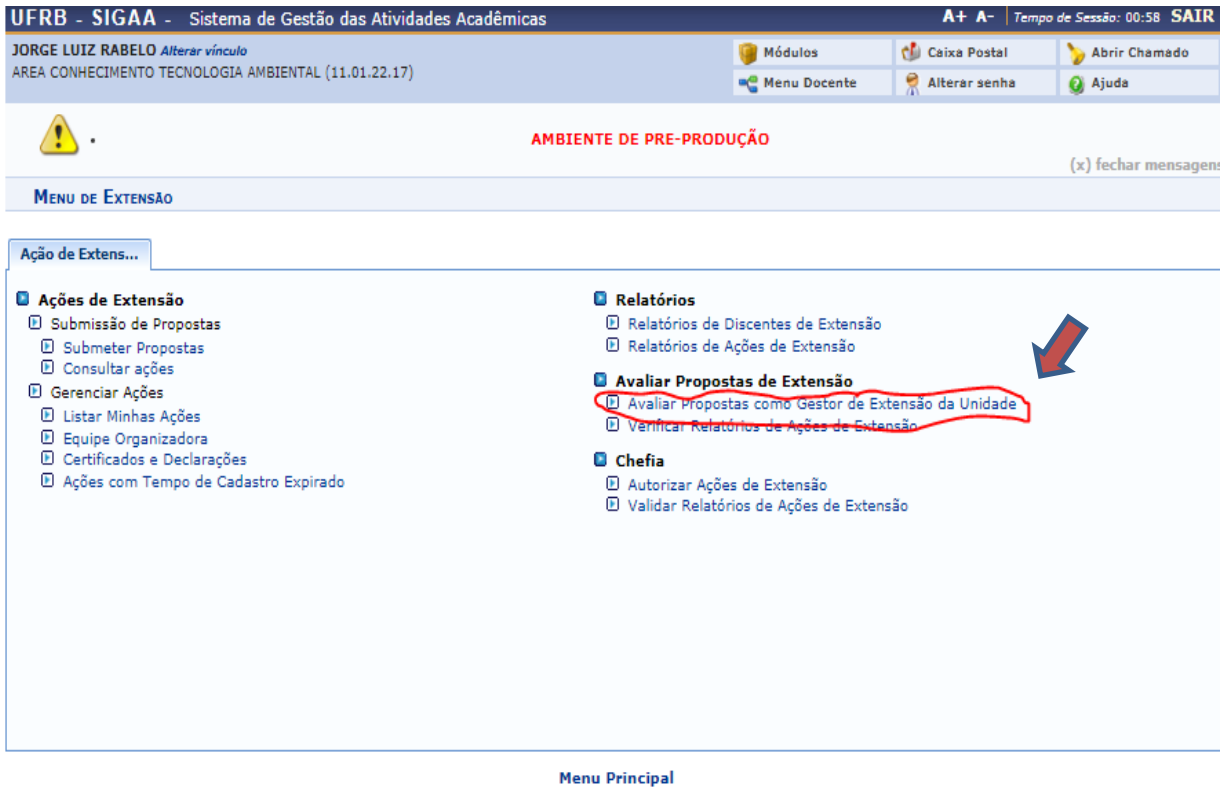

SIGAA | Coordenadoria de Tecnologia da Informação - - | Copyright © 2006-2020 - UFRB - sigpreproducao.preproducao - v3.17.396.ufrb

Serão exibidas todas as propostas de atividades de extensão a serem avaliadas pela área de conhecimento. Para iniciar a avaliação/tramitação, deve-se clicar no ícone com a seta verde, no canto direito da tela, conforme destacado abaixo :

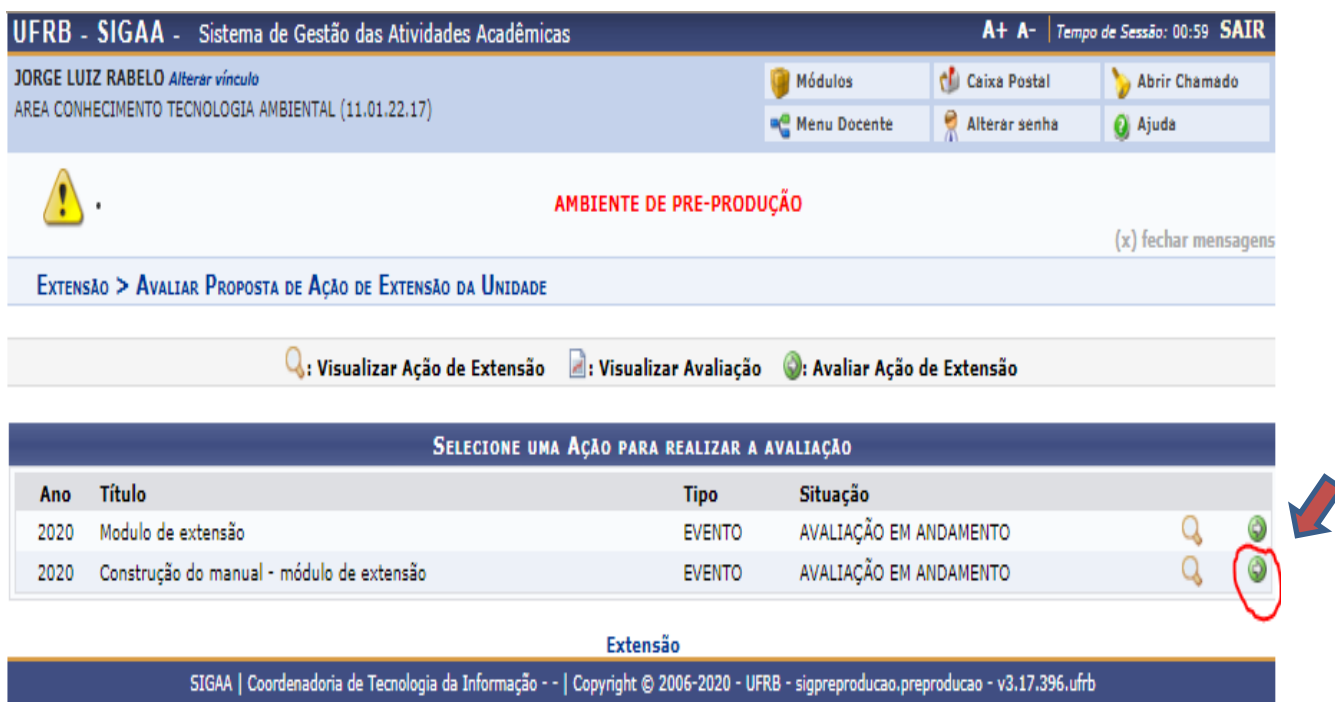

Na etapa seguinte o coordenador conseguirá visualizar o conteúdo da proposta da atividade de extensão e no final da pagina as opções referentes *à aprovação*, *não aprovação* ou *devolução para ajustes do coordenador*. É possível também emitir pareceres e anexar arquivos. Ao concluir o coordenador de área deverá clicar no botão "*confirmar avaliação*". A poposta então retorna à Gestão de Extensão para os encaminhamentos devidos.

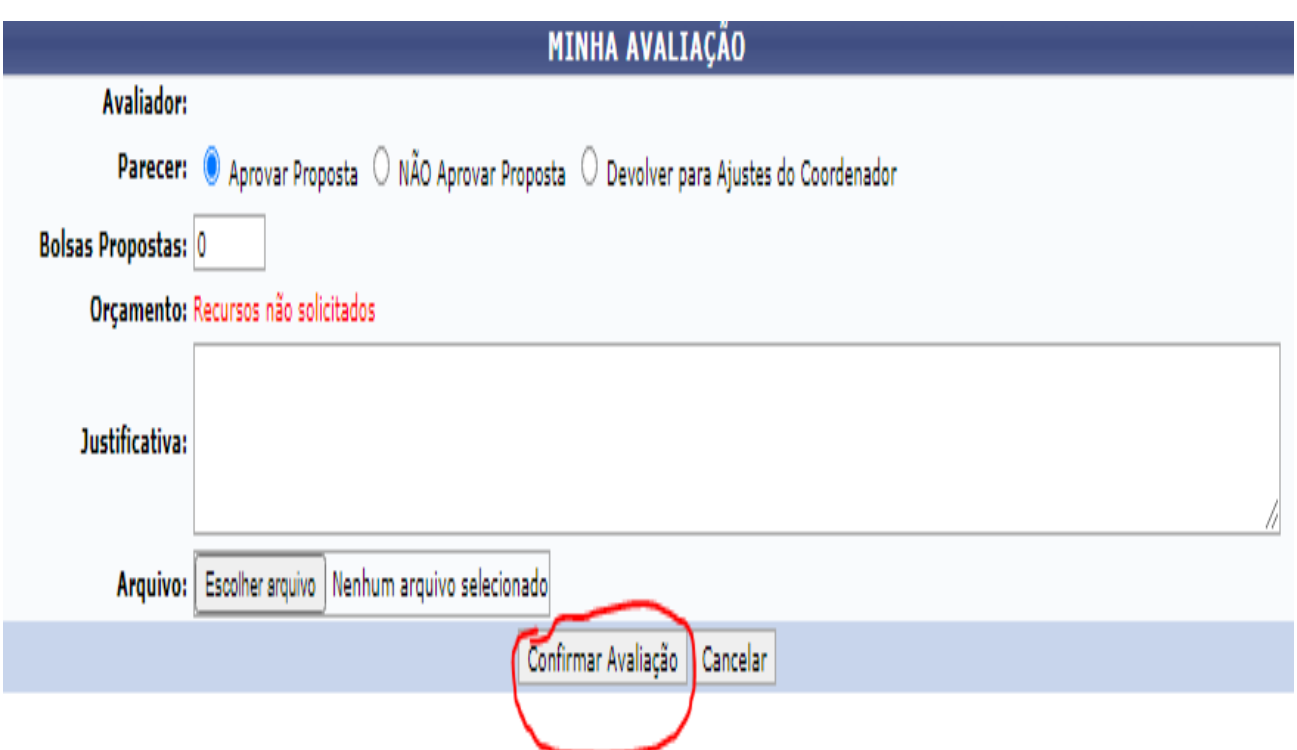

# <span id="page-13-0"></span>4. ENCAMINHAMENTO À PROEXT PARA REGISTRO E FORMALIZAÇÃO

Quando a proposta retorna da **avaliação da área de conhecimento** ela aparecerá novamente na listagem de atividades para análise da Gestão de Extensão com o ícone da *"seta verde*". O gestor deverá clicar no ícone e ao final da página fazer a tramitação selecionando a opção "*favorável a aprovação*", anexando no campo denominado "*arquivo*", a **cópia da ata de aprovação** da proposta (no caso das propostas do grupo I de atividades).

Logo após clicar no botão *"confirmar avaliação*", a proposta será encaminhada pelo sistema à PROEXT para **registro**. A PROEXT então realizará o registro da atividade e assim a **ação de extensão estará apta para ser executada**, conforme as normas de extensão da UFRB.

# <span id="page-14-0"></span>5. SUBMISSÃO DO RELATÓRIO FINAL DA ATIVIDADE PELO COORDENADOR

Após as etapas de elaboração, avaliação, registro e execução é necessário a *elaboração e submissão do relatório final da ação de extensão*, sempre conforme as normas internas da UFRB.

Para que o(a) coordenador(a) docente/discente/servidor possa apresentar o *relatório final da atividade*, ele seguirá o seguinte caminho: Acessar o SIGAA com o usuário e senha > acessar a aba extensão > Meus relatórios de ações como coordenador:

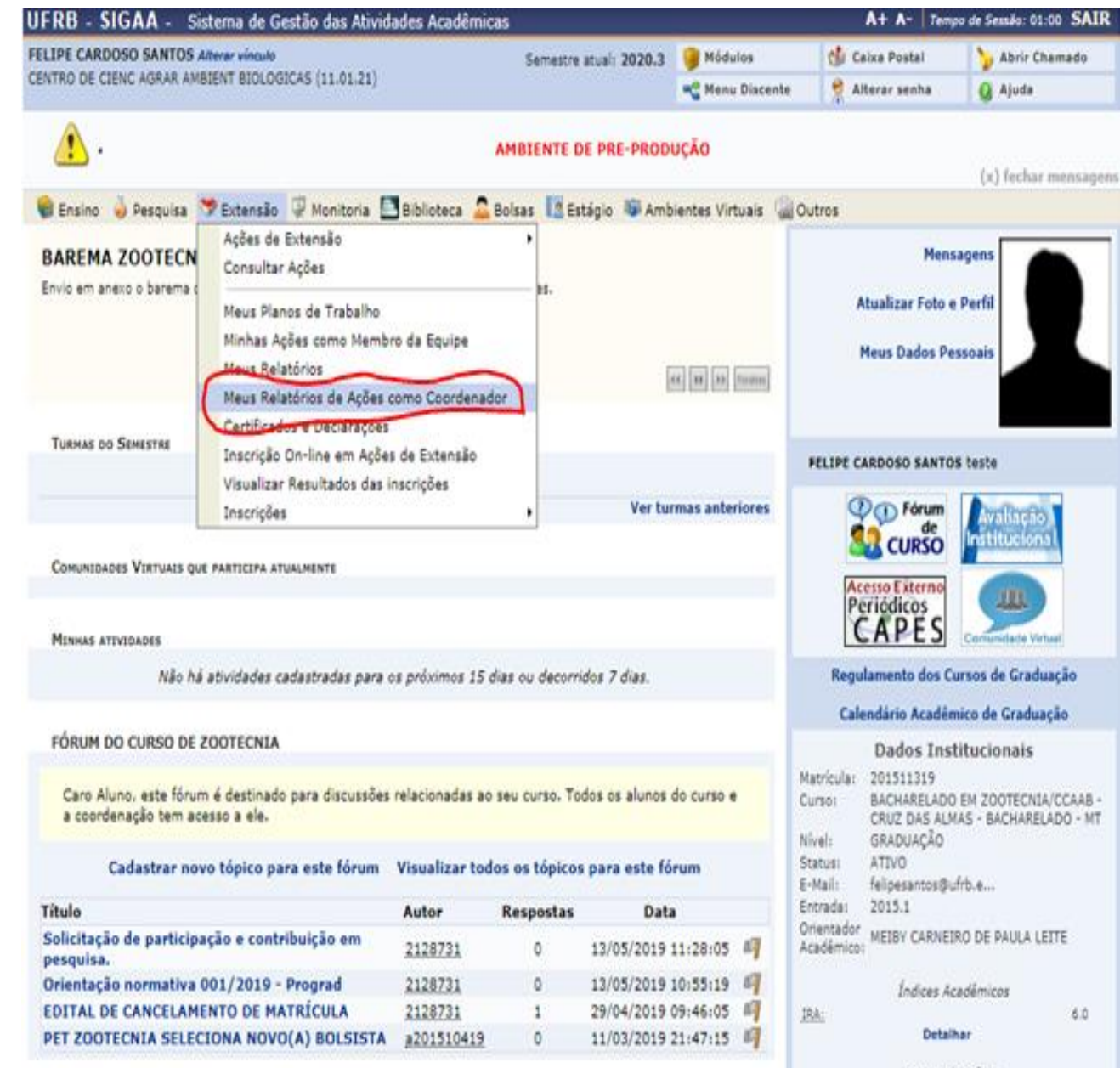

Integralizações:

Serão exibidas as atividades que o(a) coordenador(a) deverá apresentar o relatório. Devendo então clicar no ícone em destaque:

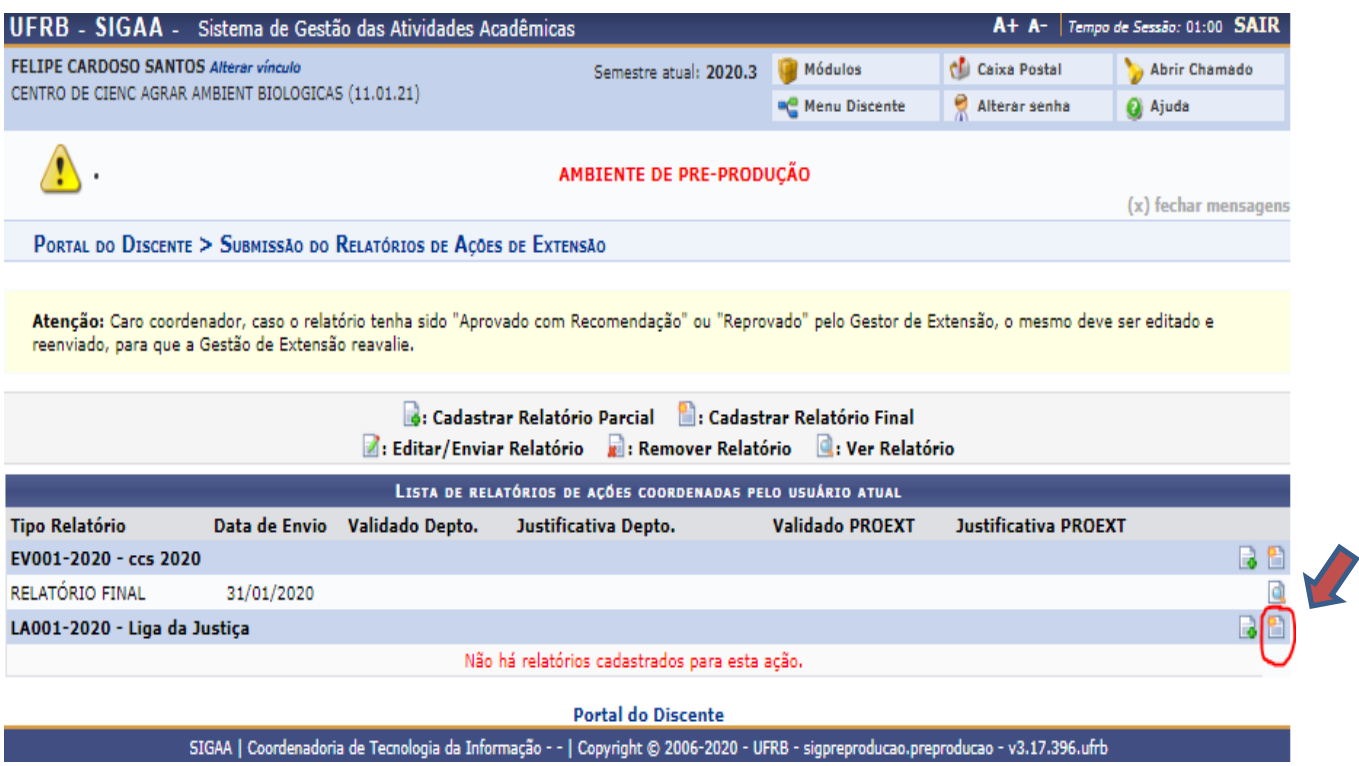

O *relatório da atividade* é composto por quatro abas:

A primeira delas é referente aos objetos descritos no momento da submissão da proposta. Nesta etapa o(a) coordenador(a) deverá informar a situação dos objetivos e se de fato a atividade foi realizada.

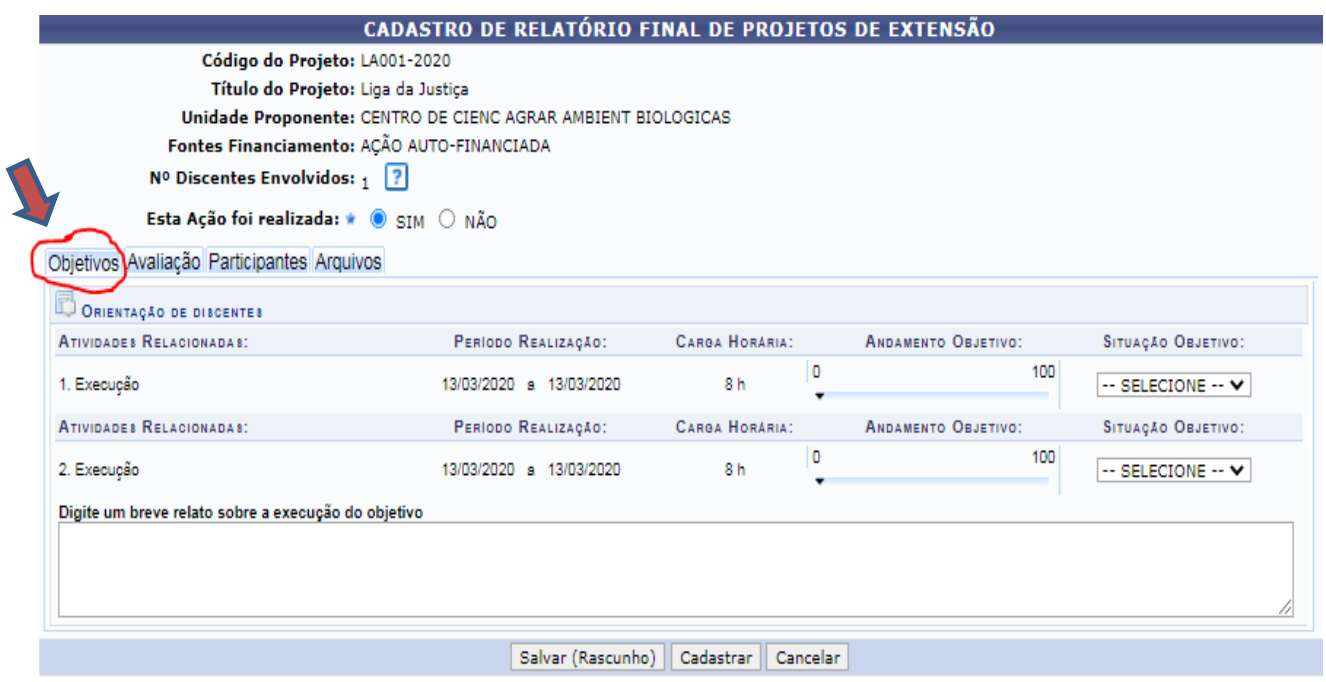

Na segunda aba o(a) coordenador(a) informará a avaliação da atividade:

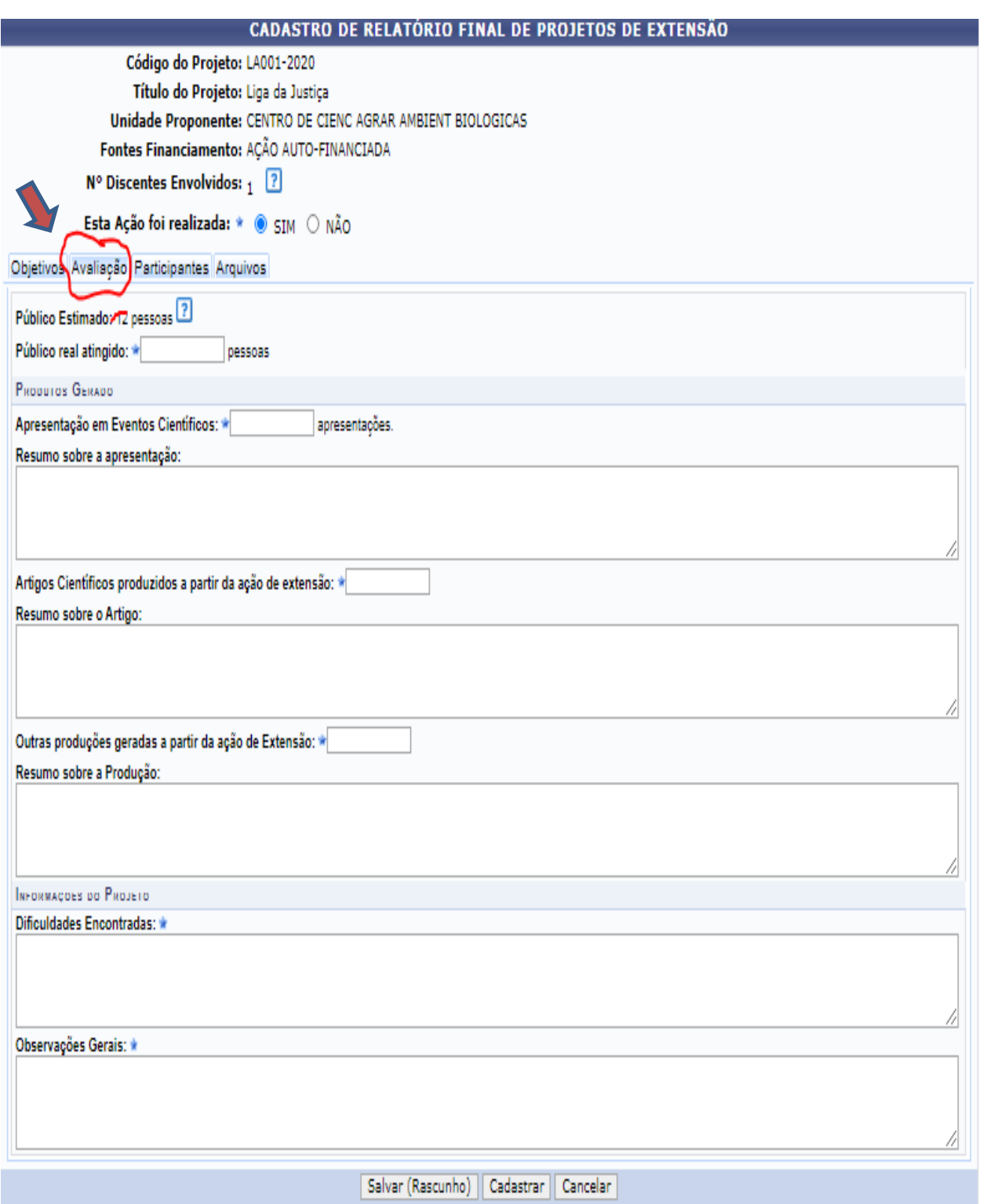

Na aba três é exibida a *lista dos participantes da atividade*. Neste caso, aqueles que se inscreveram para participação no curso/evento vinculado aquela atividade.

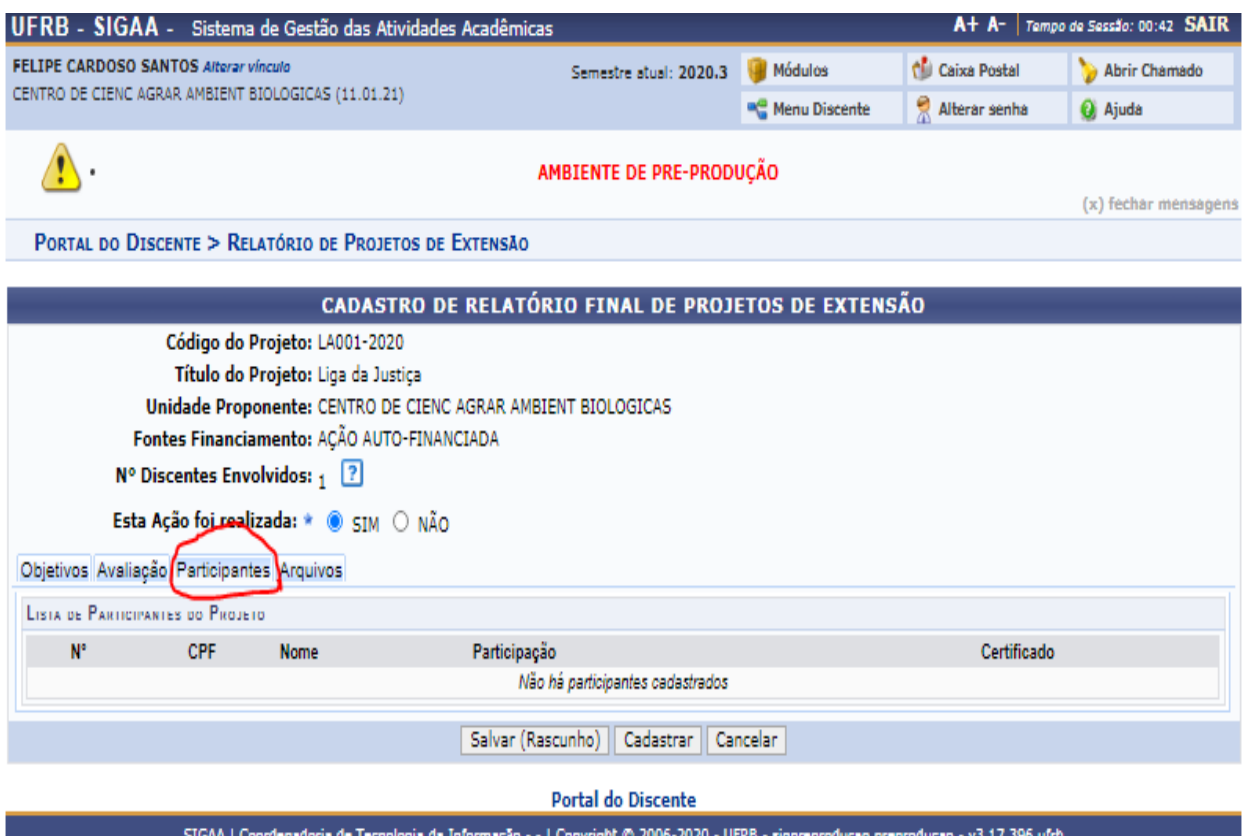

Na aba quatro se o(a) coordenador(a) achar necessário é possível anexar arquivos relacionados a atividade:

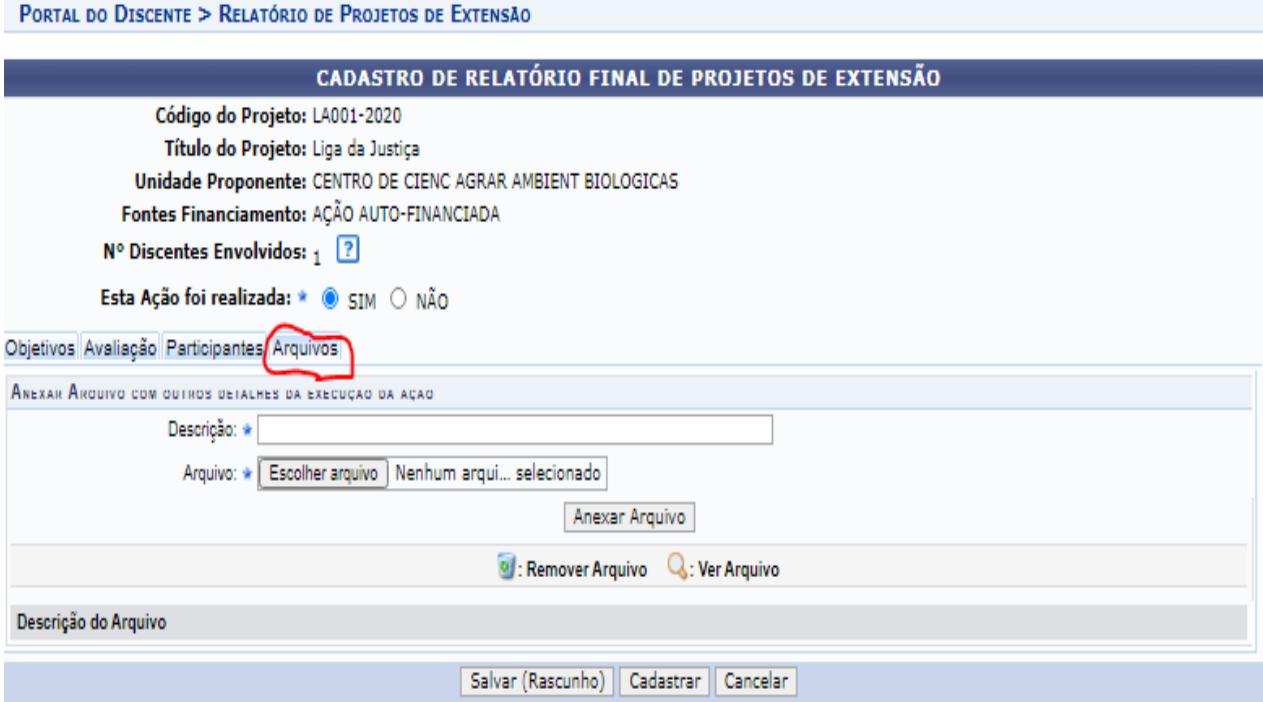

Após o preenchimento de todas as informações o(a) coordenador(a) deverá clicar no botão "*cadastrar*" e este será encaminhado automaticamente pelo sistema para a avaliação da Gestão de Extensão do Centro o qual o(a) coordenador(a) está vinculado.

## <span id="page-18-0"></span>6. AVALIAÇÃO DO RELATÓRIO DA ATIVIDADE PELO GESTOR DE **EXTENSÃO**

O menu administrativo interno do módulo de extensão possui algumas abas na parte superior. Nestas abas exsitem duas divisões, onde as avaliações de relatórios estão divididas por coordenadorias (CPP e CCEP). O que diferencia uma aba da outra na verdade é o grupo de atividades que a atividade pertence. Se for do **grupo I** (projetos, programas, prestação de serviço e consultoria ou ligas acadêmicas), o gestor deverá clicar na aba CPP. Se a atividade pertencer ao **grupo II** (curso, evento, publicações ou outras produções didáticas), deverá clicar na aba CCEP. Ao clicar na aba, procurar a sessão "validações", e a opção "validar relatórios como gestor de extensão (Centro), conforme imagem abaixo:

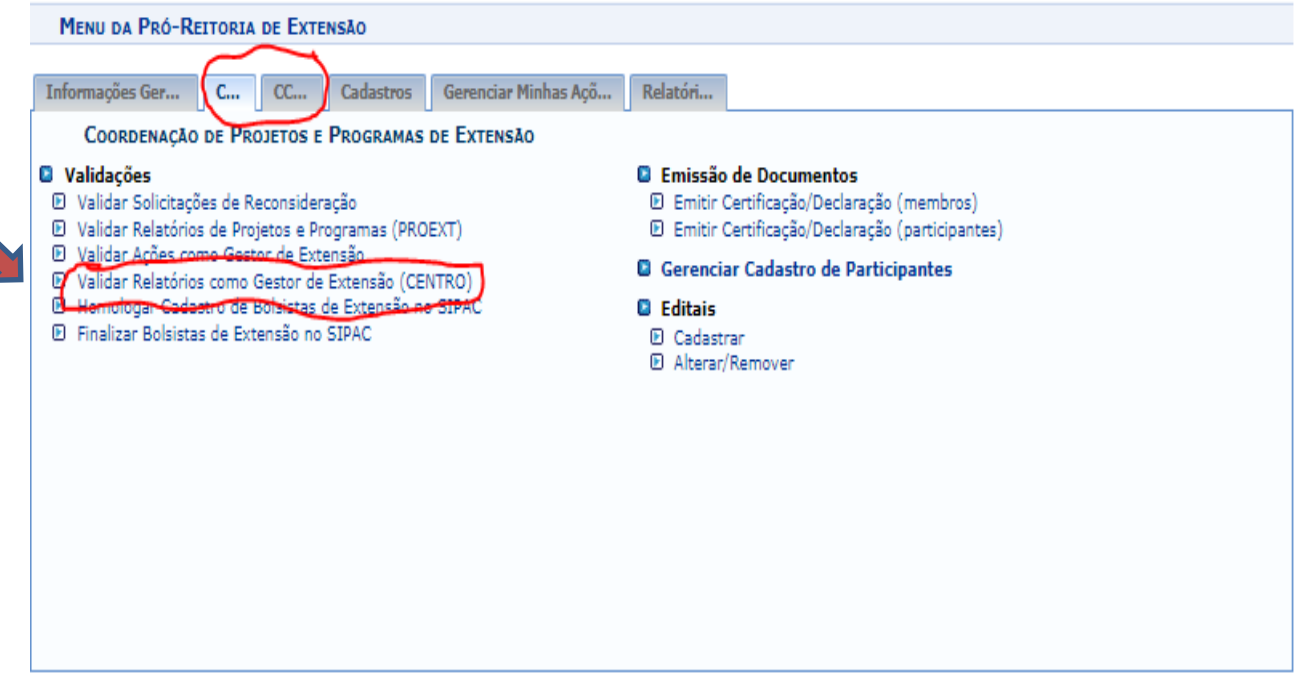

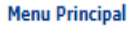

Clicando sobre a opção "*validar relatórios como Gestor de Extensão (Centro)*", e selecionando a unidade de vinculação do gestor serão exibidas todas as atividades em que os coordenadores já submeteram o relatório para avaliação. Observem na imagem abaixo que aparece a mensagem em vermelho, no destaque, dizendo que aquele relatório ainda não foi analisado. O gestor deverá clicar no ícone de seta verde (conforme destaque), para acessar o relatório e realizar a avaliação.

## EXTENSÃO > VALIDAÇÃO DE RELATÓRIOS DE AÇÕES ACADÊMICAS

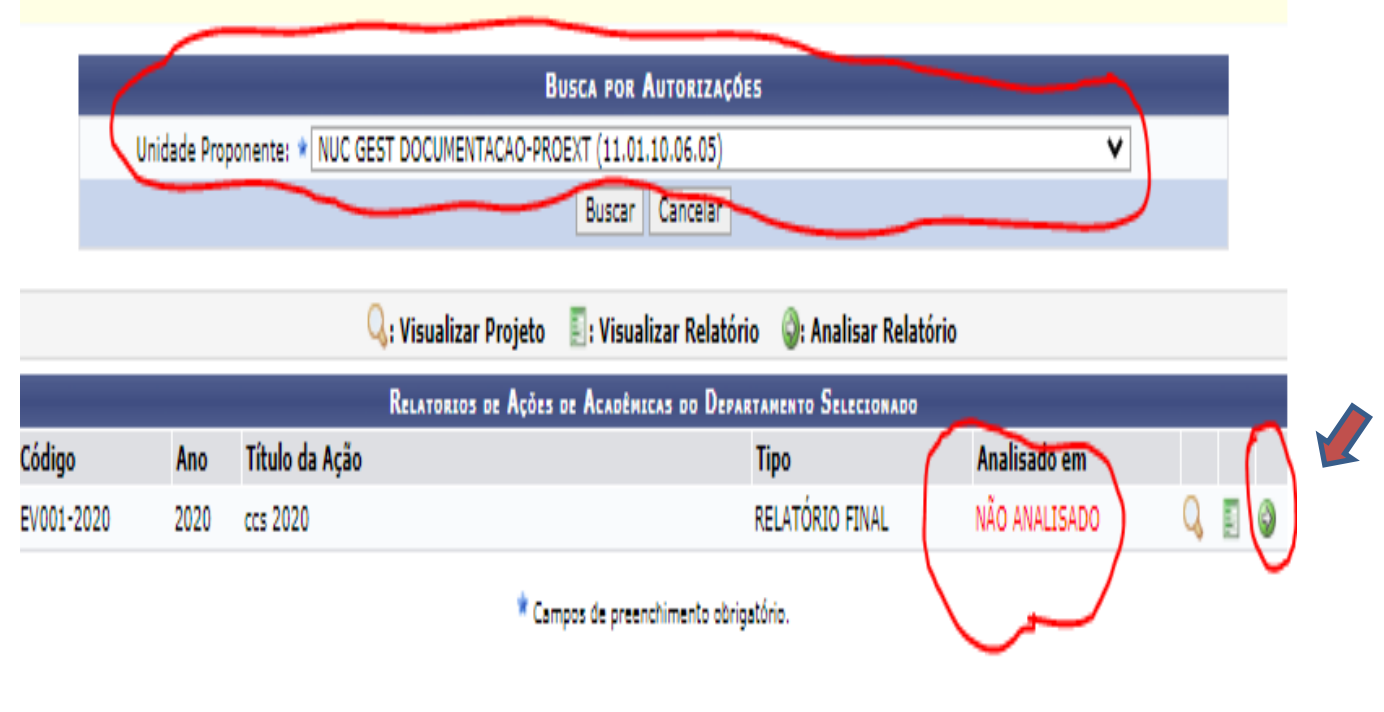

Atenção: Selecione uma Unidade Proponente e clique em buscar para que sejam listados todos os relatórios pendentes de validação na unidade selecionada.

#### Extensão

O relatório deverá ser analisado pela gestão de extensão e caso seja necessário este poderá ser devolvido para o(a) coordenador(a) para ajustes ou estando em conformidade com o exigido poderá ser validado e assim segue para a PROEXT para validação e se for solicitado, disponibilizado os certificados da atividade.

**ATENÇÃO: Caso o relatório não seja apresentado pelo(a) coordenador(a) a partir da data de finalização do período de execução da atividade o sistema emitirá uma mensagem de lembrete toda vez que ele acessar o módulo. Para além disso o módulo envia um e-mail de notificação ao coordenador(a) lembrando a respeito da finalização da atividade e a necessidade de apresentação do relatório.**

Na próxima página, observe a reprodução da tela de exibição do relatório da atividade, e no seu canto inferior, o campo para definição do parecer e os botões para encaminhamento do relatório.

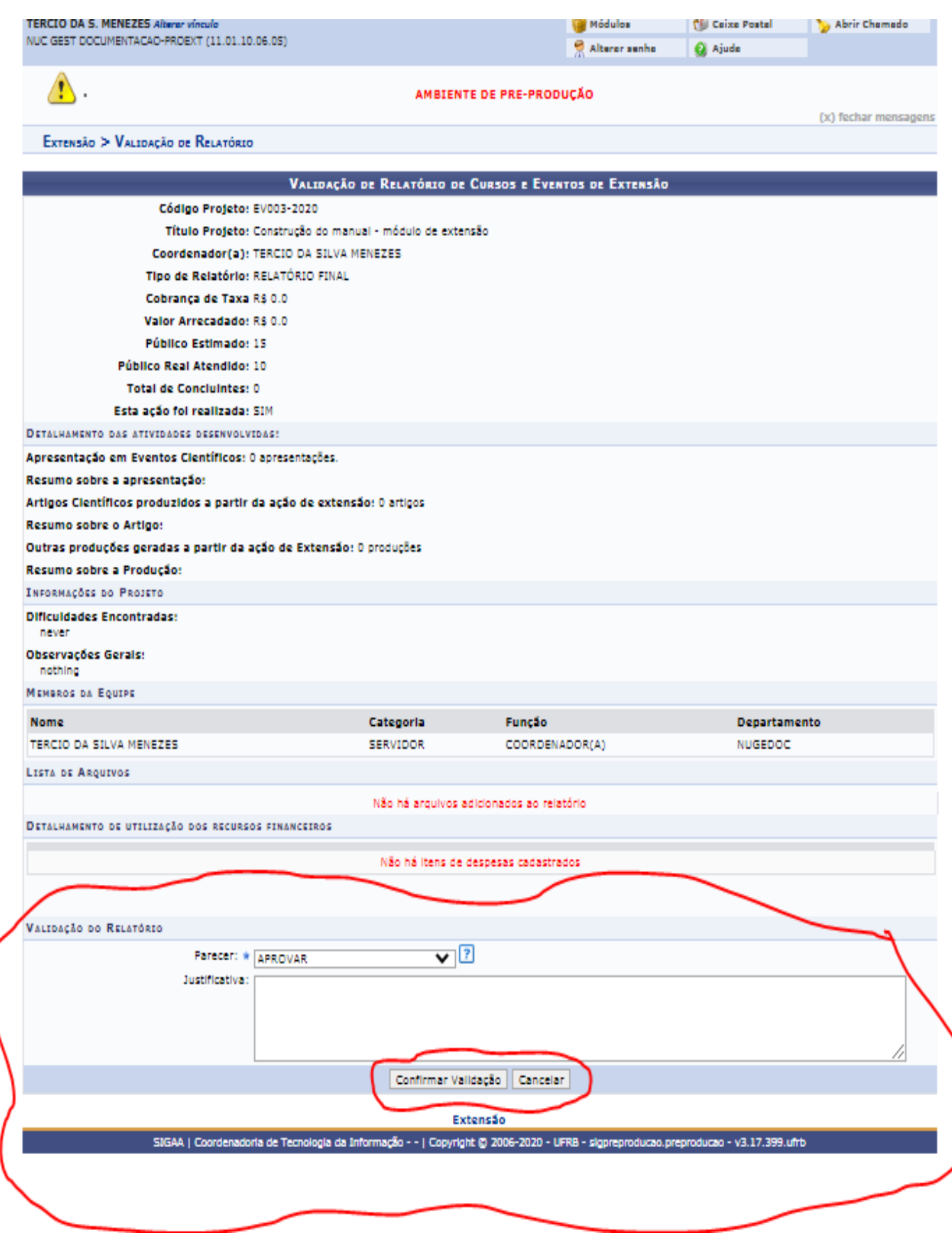

Após a *aprovação do relatório* pela Gestão de Extensão e consequentemente a *"confirmação da validação*", o relatório segue para **Pró-Reitoria de Extensão** onde serão disponibilizados os certificados via Módulo de Extensão e procedido os registros para controle interno, bem como para o alcance das metas e indicadores institucionais.